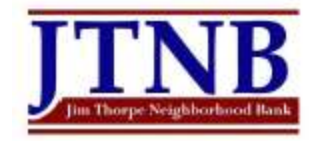

### 1. Log into Internet Banking, click Accounts, click e-Statements then click View e-Statement

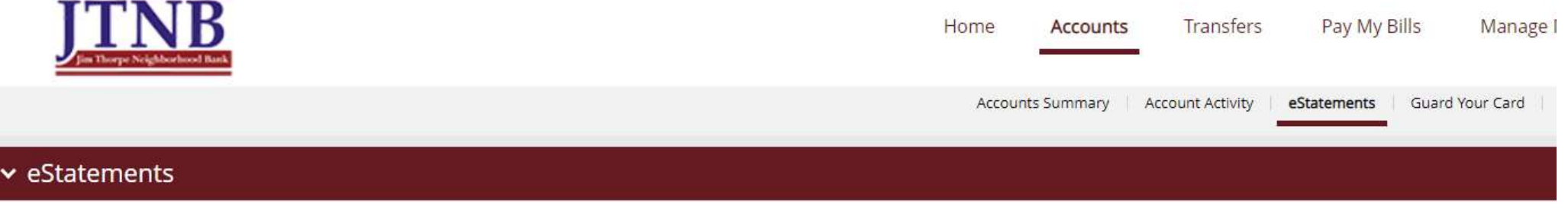

To enroll in eStatements simply click "View Statements" below, and follow the prompts. Once enrolled, you will have online access to electronic statements for all future statements.

View eStatements

### 2. Click "Statement" to the left of the desired Account Number

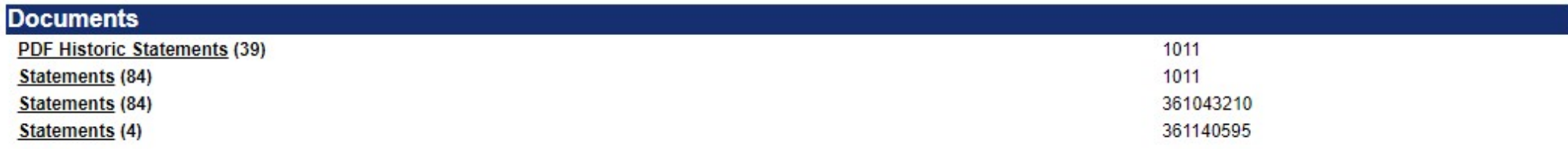

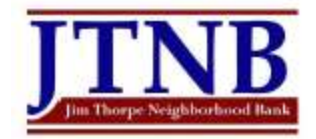

3. Choose the appropriate statement date

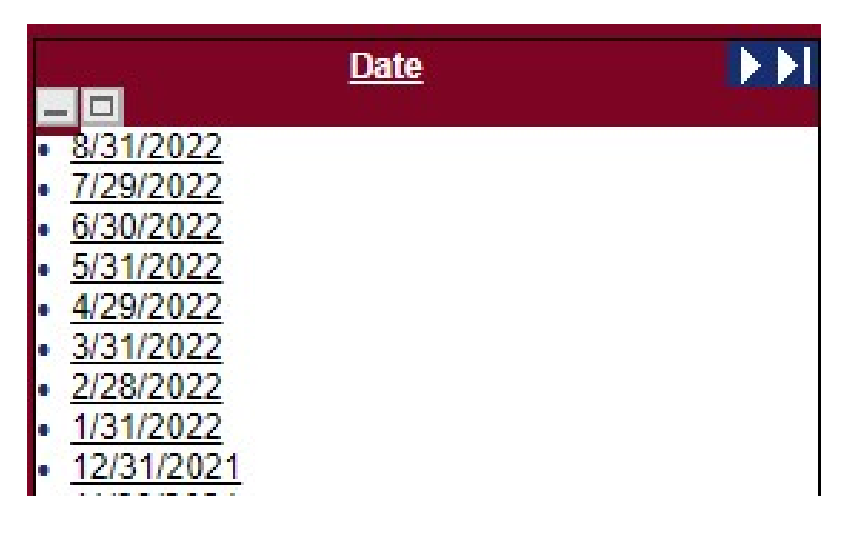

## 4. TO SAVE THE STATEMENT

Click Printable Version (near the middle of the right side of screen)

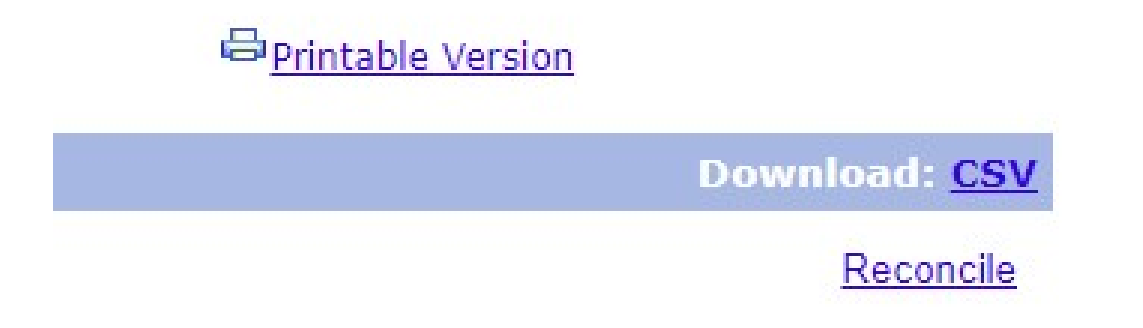

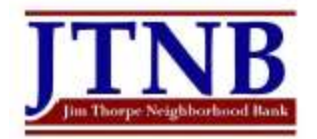

# 5. Destination: Save as pdf

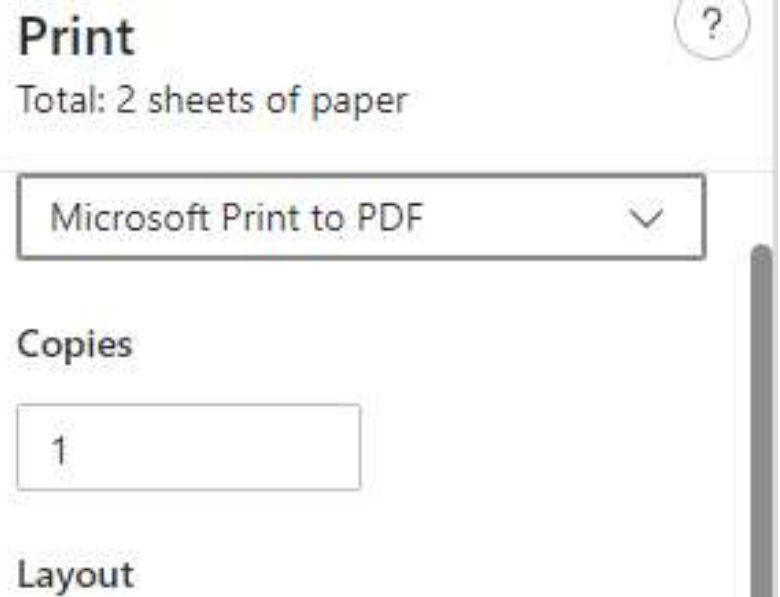

- 6. Click Save
- 7. Choose the desired location to save the .pdf file
- 8. Change the file name to: Account Number \_ Statement date (Example: 987654321\_013121.pdf)

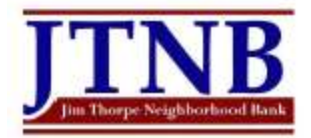

# TO SAVE THE CHECK IMAGES

Click View Images (near the middle of the left side of screen)

**View Check Images** 

Destination: Save as pdf

Click Save

Choose the desired location to save the .pdf file

Change the file name to: Account Number \_ Statement date \_ Checks (Example: 987654321\_013121\_Checks.pdf)